# IR-712-MTCP

# Universal IR Learning Remote Module

User Manual v1.2

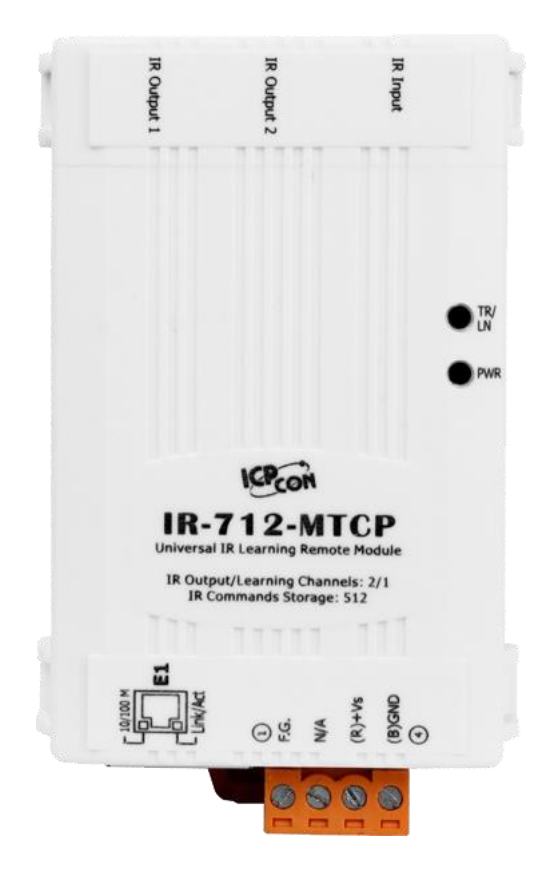

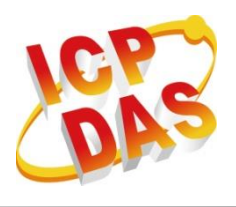

**www.icpdas.com**

#### **Warranty**

All products manufactured by ICP DAS are under warranty regarding defective materials for a period of one year from the date of delivery to the original purchaser.

#### **Warning**

ICP DAS assumes no liability for damages resulting from the use of this product. ICP DAS reserves the right to change this manual at any time without notice. The information furnished by ICP DAS is believed to be accurate and reliable. However, no responsibility is assumed by ICP DAS for its use, or for any infringements of patents or other rights of third parties resulting from its use.

#### **Copyright**

Copyright 2015 by ICP DAS. All rights are reserved.

#### **Trademark**

The names used for identification only may be registered trademarks of their respective companies.

# **Contents**

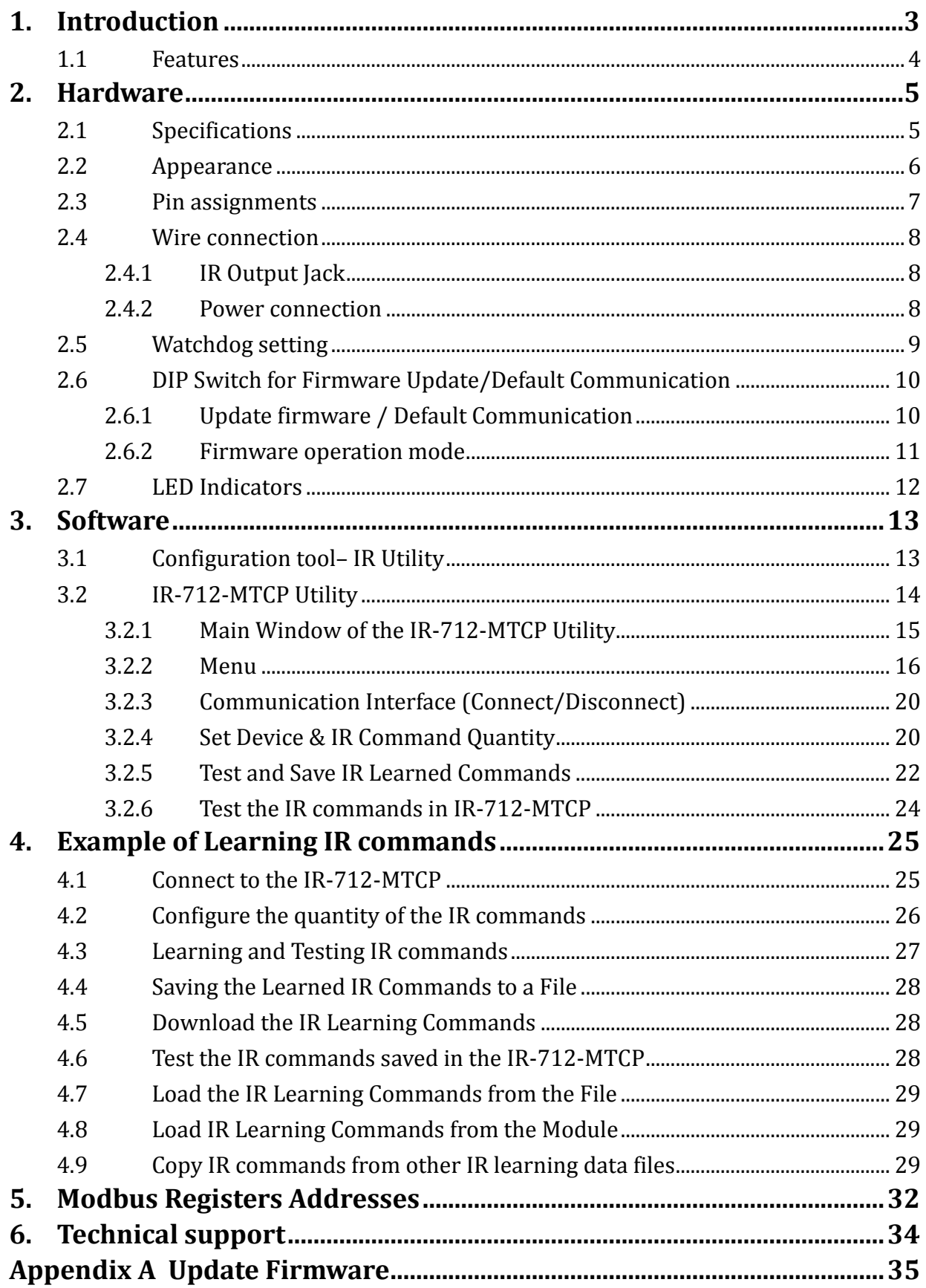

# <span id="page-3-0"></span>**1. Introduction**

IR-712-MTCP is a universal IR learning remote module which can learn IR remote commands of diverse electronic appliances. The IR learning commands can be stored in the module or saved to a file. IR-712-MTCP supplies 2 IR output channels for individual or simultaneous control on multiple appliances. The Ethernet interface with Modbus/TCP and Modbus/UDP protocol provides more flexible expansion and control on the module. Besides, the software utility provides users with easy configuration, IR learning, test and storage of IR commands on the IR-712-MTCP. As a replacement of IR remote controls and a module that can be easily integrated with Modbus client devices (e.g. PAC, PLC, PC… etc.), IR-712-MTCP is well-suited for smart home and building automation.

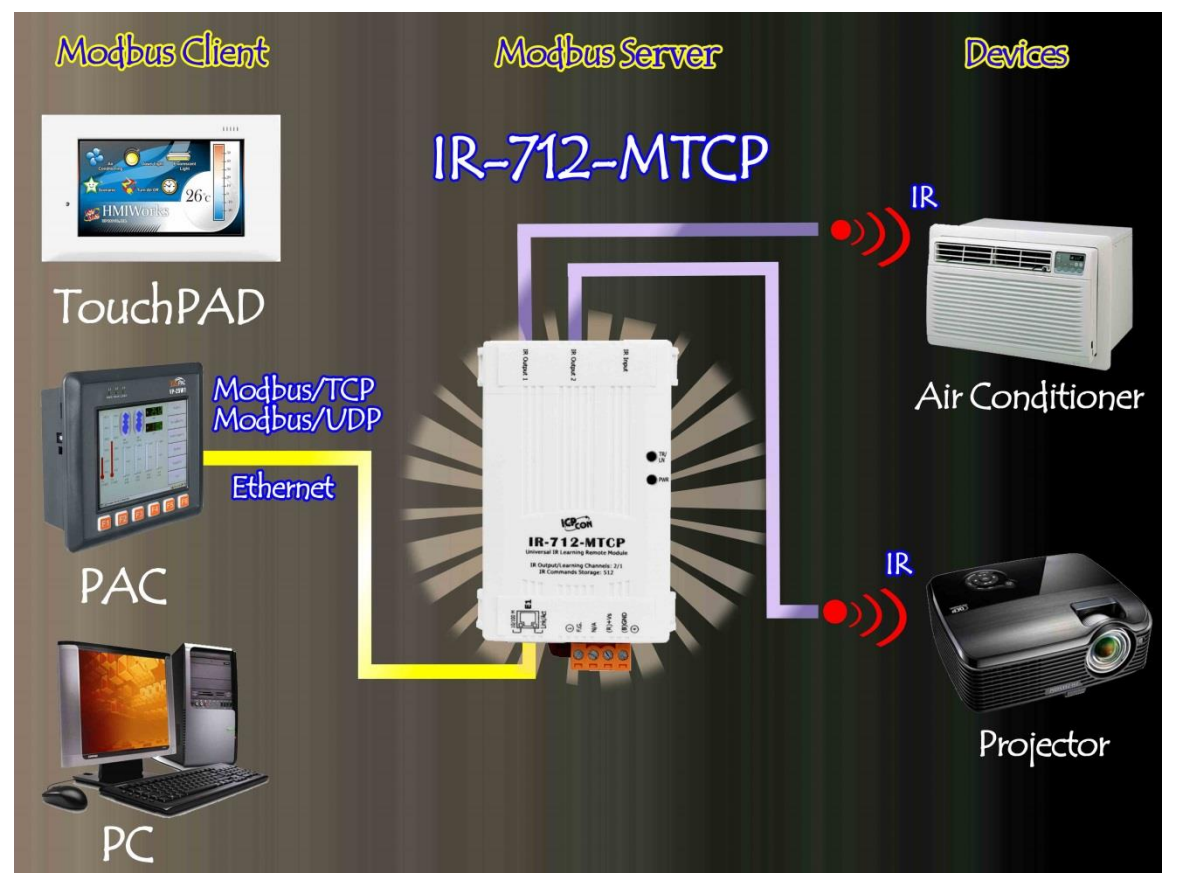

**Figure 1-1** *The basic application architecture of the IR-712-MTCP.*

### <span id="page-4-0"></span>**1.1 Features**

#### **[IR-712-MTCP]**

- 2 IR output channels for controlling multiple devices.
- 1 IR learning input.
- Supports 6 IR carrier frequencies:  $32.768 \cdot 36 \cdot 37.037 \cdot 38 \cdot 40$  and 56 kHz.
- Can store 512 IR commands.
- Supports Ethernet interface.
- Supports Modbus/TCP and Modbus/UDP protocol (FC6 and FC16).
- Supports connections of 5 Modbus/TCP clients
- Assignable Modbus Network IDs:  $1 \sim 247$
- Provides transmitting / learning and power indication LEDs.
- Built-in Watchdog.
- RoHS Compliance.

#### **[Utility]**

- Configuration of IR command quantity.
- IR commands learning and testing.
- Save IR learning commands to files.
- Get / Set IR learning commands from / to IR-712-MTCP.
- Reference to Modbus commands.
- Set / Reset basic settings of IR-712-MTCP.
- Supports Windows Vista, Windows 7 and Windows 8 with .NET framework 4.5 platform.

#### **[Applications]**

- Home Entertainment Devices
- Video Conferencing System
- Surveillance System
- e-Classroom service
- Lighting Scenario Control
- Home and Building Automation

# <span id="page-5-0"></span>**2. Hardware**

# <span id="page-5-1"></span>**2.1 Specifications**

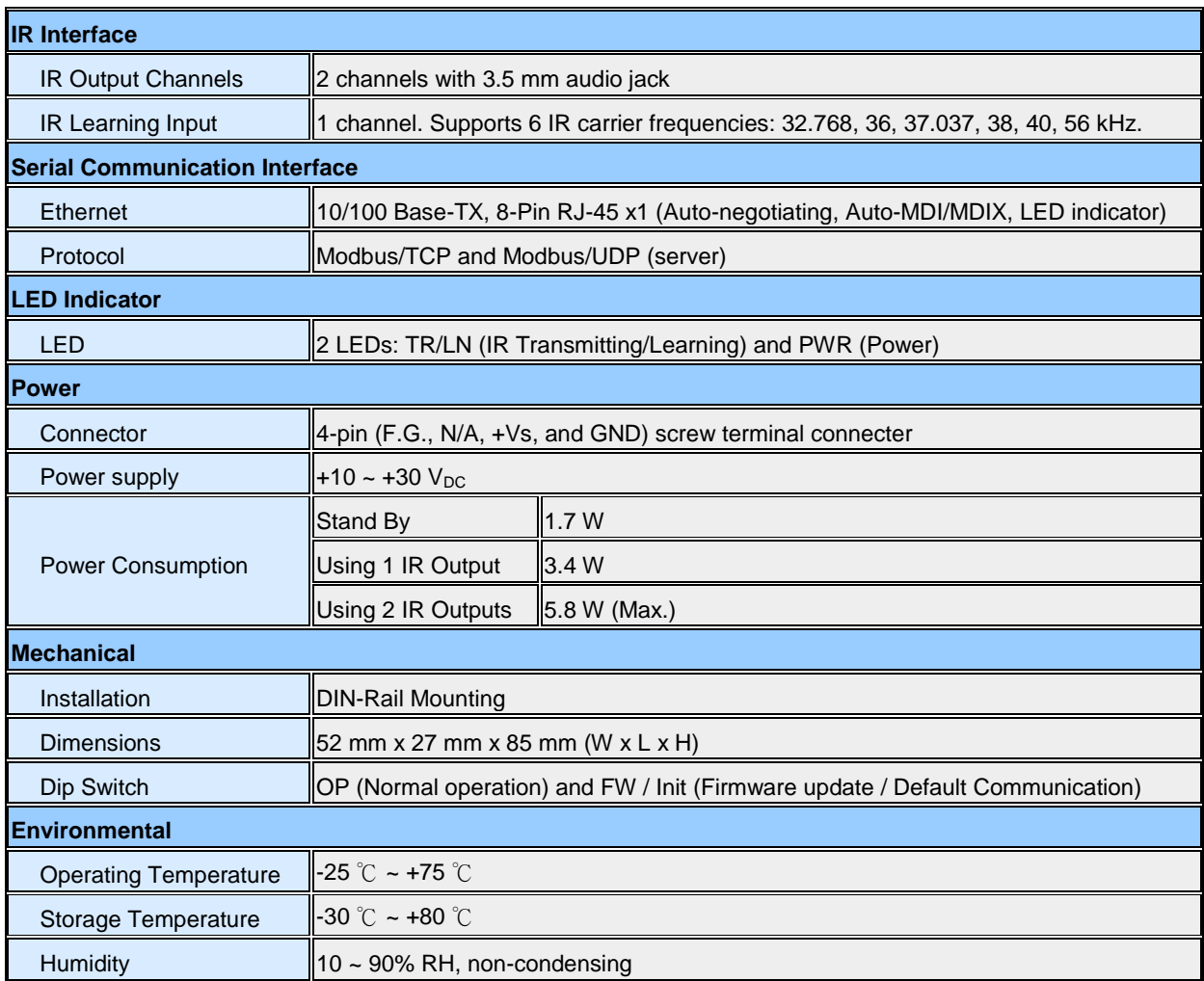

# <span id="page-6-0"></span>**2.2 Appearance**

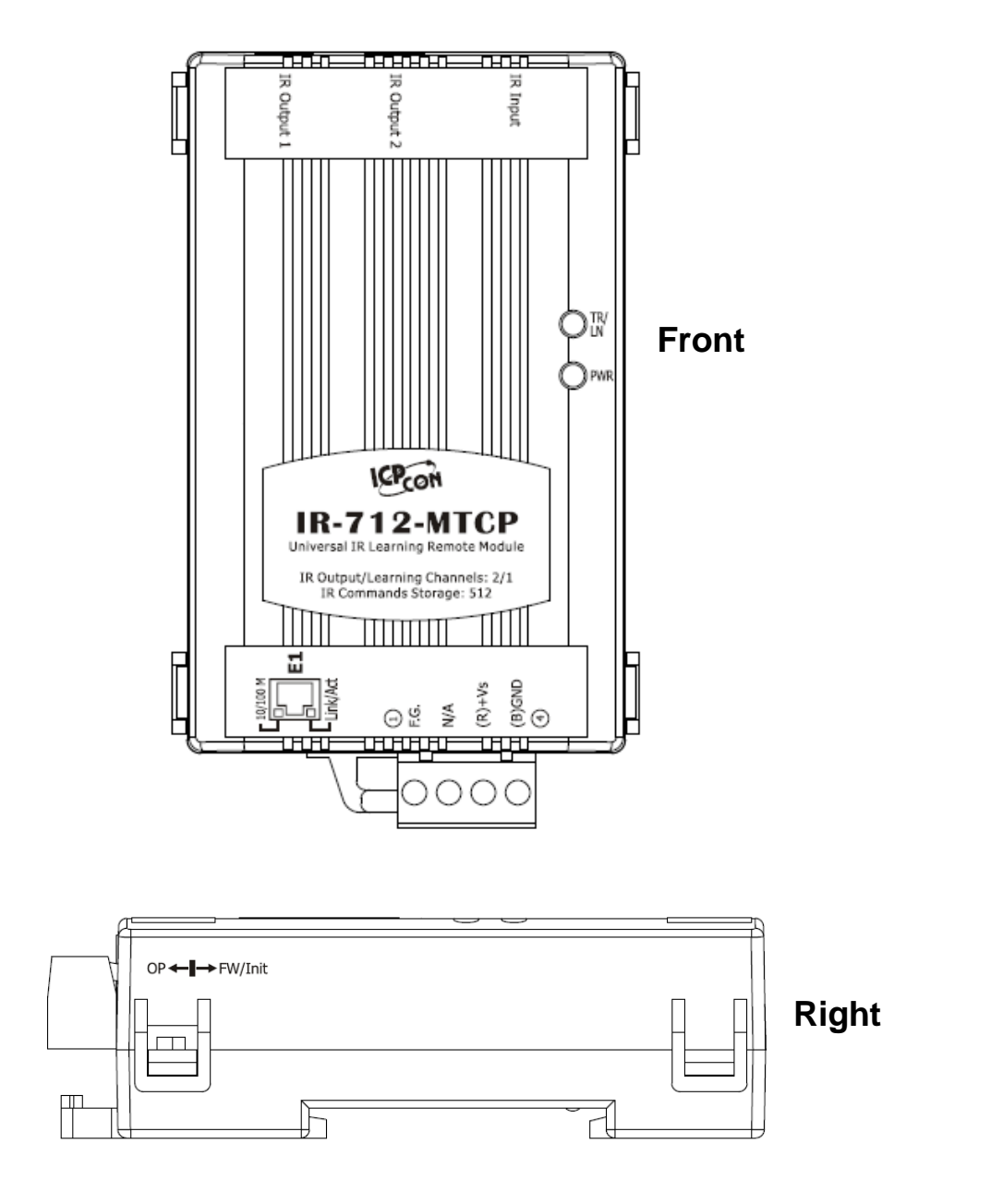

**Figure 2-1** *The appearance of the IR-712-MTCP*

# <span id="page-7-0"></span>**2.3 Pin assignments**

#### ● **The IR Output Jack**

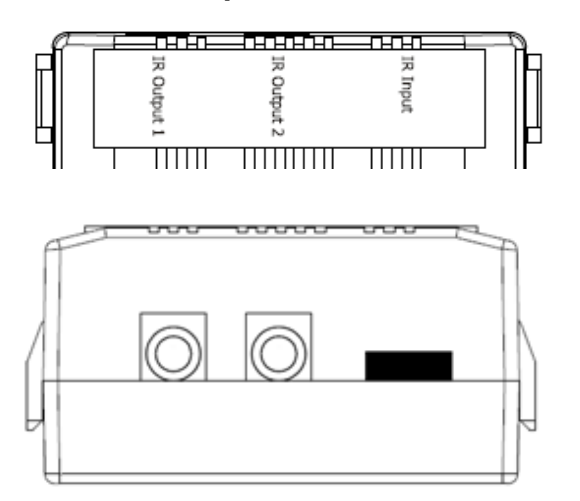

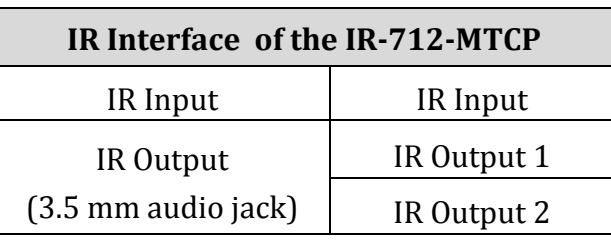

**Table 2-1** *IR interface*

**Figure 2-2** *IR output 3.5 mm audio jack*

#### **The terminal at the bottom**

**Table 2-2** *IR-712-MTCP terminal pin assignments*

| <b>Interface</b> | Pin        |  |
|------------------|------------|--|
| Ethernet         | F.1        |  |
|                  | <b>GND</b> |  |
| Power            | $+Vs$      |  |
| Frame Ground     | F.G.       |  |

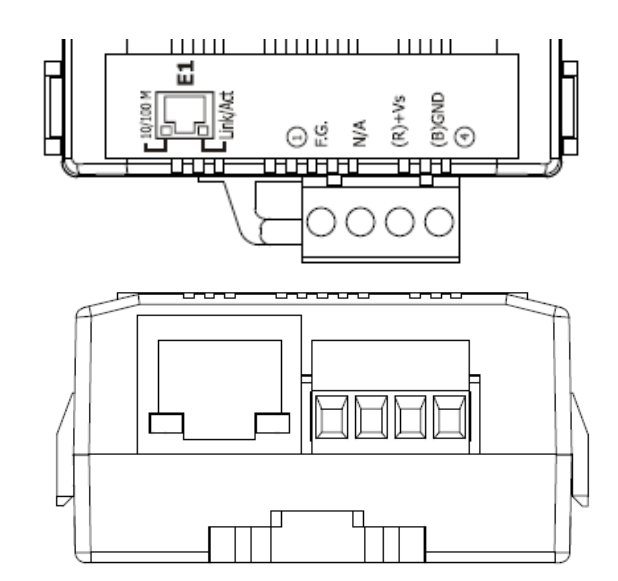

**Figure 2-3** *Communication terminal*

# <span id="page-8-0"></span>**2.4 Wire connection**

The IR-712-MTCP provides one Ethernet communication port. Two IR outputs jacks on the front panel are for 3.5 mm audio jack plugs.

#### <span id="page-8-1"></span>**2.4.1 IR Output Jack**

There are two IR output channels with 3.5 mm audio jacks at the upper side of the IR-712- MTCP. The IR-712-MTCP supports TRS and TS connection jack plugs. The figure 2-4 shows the relation of IR output and TRS connector. The figure 2-5 shows the relation of IR output and TS connector.

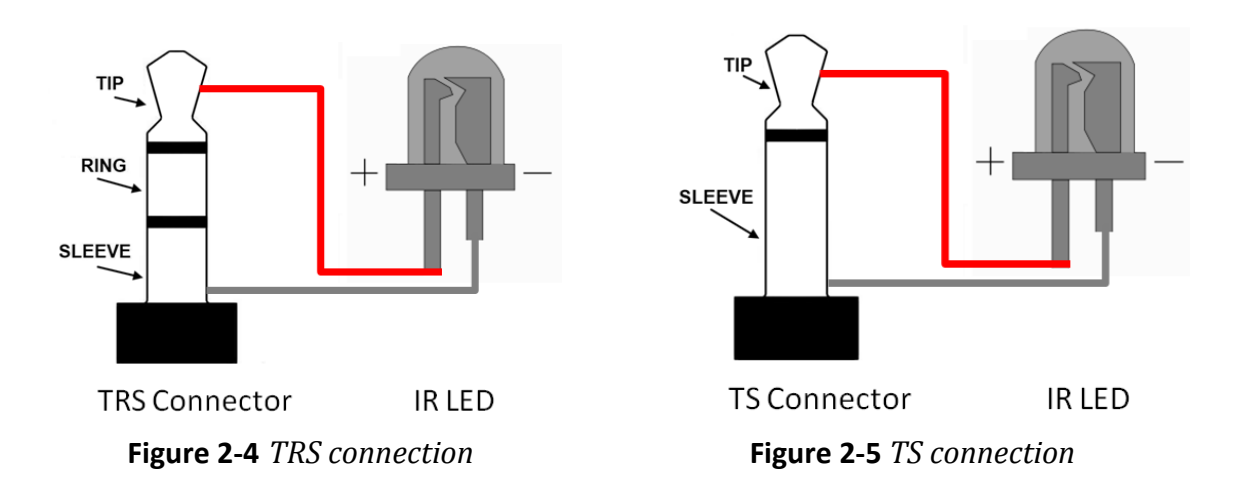

#### <span id="page-8-2"></span>**2.4.2 Power connection**

The IR-712-MTCP supports  $+10$   $-+30$  VDC. The power connection is shown in the figure 2-6.

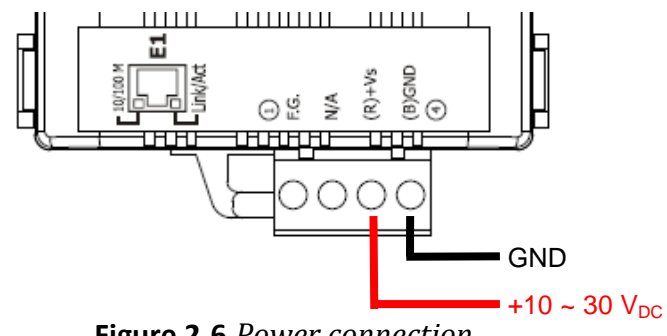

**Figure 2-6** *Power connection*

### <span id="page-9-0"></span>**2.5 Watchdog setting**

The watchdog is the system inside timer to reset system due to some fault conditions causing system halted.. The watchdog of the IR-712-MTCP can be enabled or disabled by JP2. It is necessary to open the case of the IR-712-MTCP to set the JP2. The setting of JP2 is shown in the figure 2-7. The default of the watchdog is enabled.

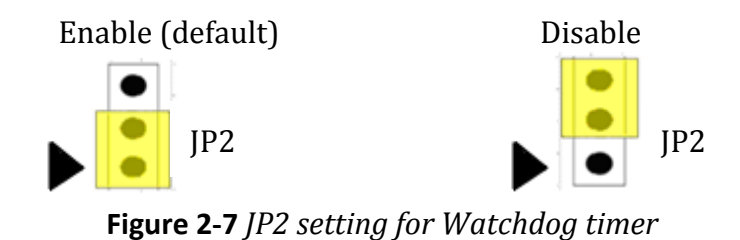

# <span id="page-10-0"></span>**2.6 DIP Switch for Firmware Update/Default Communication**

There is a switch at the right side of the IR-712-MTCP case for the firmware update / default communication mode.

#### <span id="page-10-1"></span>**2.6.1 Update firmware / Default Communication**

Please pull the dip switch to the FW/Init position as depicted in the Figure 2-8. Power cycle the IR-712-MTCP to enable the FW/Init mode. The TR/LN and PWR LEDs will both blink 6 seconds long (can start update firmware) and then go to the state with TR/LN LED off and PWR LED on. The module is in the default communication settings (basic settings) and can be updated firmware at this state.

(a) Please refer to the **Appendix A** for the procedure of firmware update.

**Note:** The basic settings and the stored IR commands will not be changed after the firmware update.

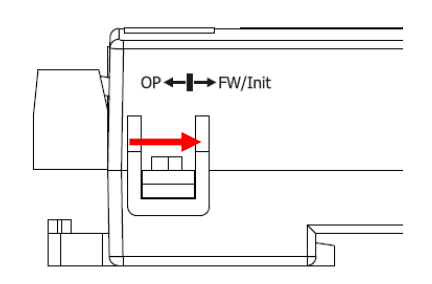

**Figure 2-8** *DIP switch (FW/Init mode)*

(b) The default basic settings

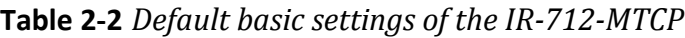

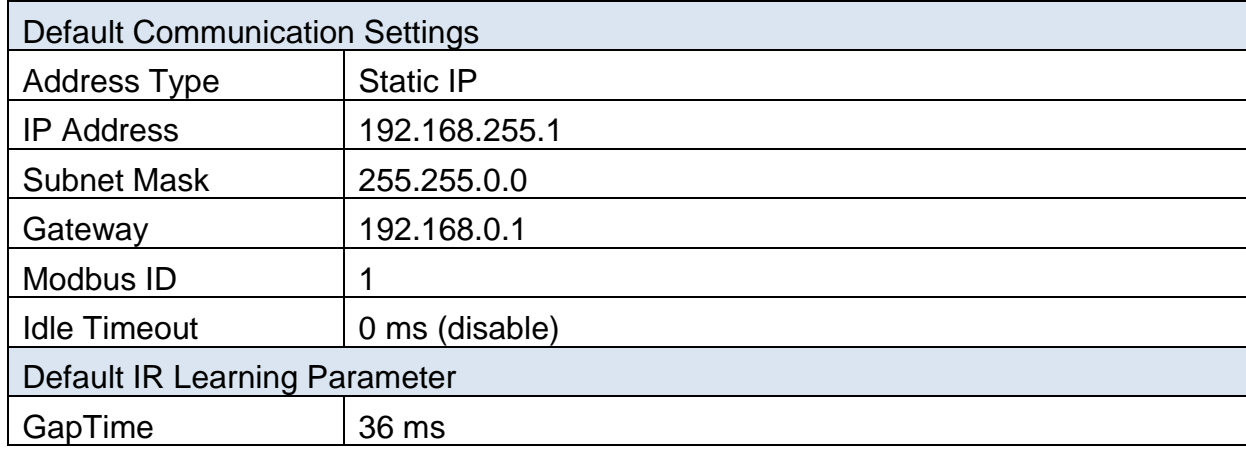

#### <span id="page-11-0"></span>**2.6.2 Firmware operation mode**

The firmware operation mode needs the DIP switch to be set to the "OP" position in the figure 2-9 and then power cycle the IR-712-MTCP. In this mode, users can use the custom basic settings.

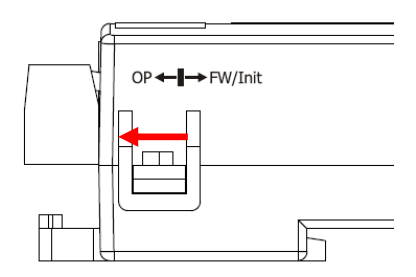

**Figure 2-9** *DIP switch (OP mode)*

# <span id="page-12-0"></span>**2.7 LED Indicators**

There are two LEDs in the IR-712-MTCP to show different states:

| <b>LED</b>           | IR-712-MTCP state              | <b>LED</b> state                                   |
|----------------------|--------------------------------|----------------------------------------------------|
| TR/LN                | Emitting IR signal             | ON during emitting IR                              |
|                      | IR learning mode ON            | <b>ON</b>                                          |
|                      | IR learning mode OFF           | <b>OFF</b>                                         |
| <b>PWR</b>           | Power is normal.               | ON                                                 |
|                      | Power is failed.               | <b>OFF</b>                                         |
|                      | <b>MBTCP</b> client connection | Blinks once every 2 seconds.                       |
|                      | OP mode                        | TR/LN LED is OFF and PWR LED is ON.                |
|                      |                                | Note:                                              |
|                      |                                | Push the DIP switch to the OP position and         |
|                      |                                | power cycle the module.                            |
| All LED <sub>s</sub> | FW / Init mode                 | TR/LN & PWR LED are both blinking 6                |
|                      |                                | seconds after power cycling. After that,           |
|                      |                                | TR/LN is OFF and PWR is ON. •                      |
|                      |                                | Note:                                              |
|                      |                                | Push the DIP switch to the <b>FW/Init</b> position |
|                      |                                | and power cycle the module.                        |

**Table 2-2** *Default basic settings of the IR-712-MTCP*

# <span id="page-13-0"></span>**3. Software**

# <span id="page-13-1"></span>**3.1 Configuration tool– IR Utility**

IR Utility is for setting the IR series modules. It is the .NET Framework 4.5 client profile program based on Microsoft Windows OS. IR-712-MTCP utility, contained in the IR utility, is for IR-712-MTCP to set parameters and learning IR commands. Users can download the IR Utility (IR\_Util\_Setup\_v#\_#\_#\_#.zip) from:

[ftp://ftp.icpdas.com/pub/cd/usbcd/napdos/ir/ir\\_utility/](ftp://ftp.icpdas.com/pub/cd/usbcd/napdos/ir/ir_utility/)

If the environment of .NET Framework 4.5 is not available in the Microsoft Windows OS, please download and install the redistributable packages as follows:

Web Installer

<http://www.microsoft.com/en-US/download/details.aspx?id=30653>

• Offline Installer

http://go.microsoft.com/fwlink/?LinkId=225702

# <span id="page-14-0"></span>**3.2 IR-712-MTCP Utility**

IR utility can be launched from [Start]  $\rightarrow$  [ICPDAS]  $\rightarrow$  [IR Utility]. Select "IR-712-MTCP" in the Module combobox. The main window for searching the IR-712-MTCP will appear as shown in the Figure 3-1..

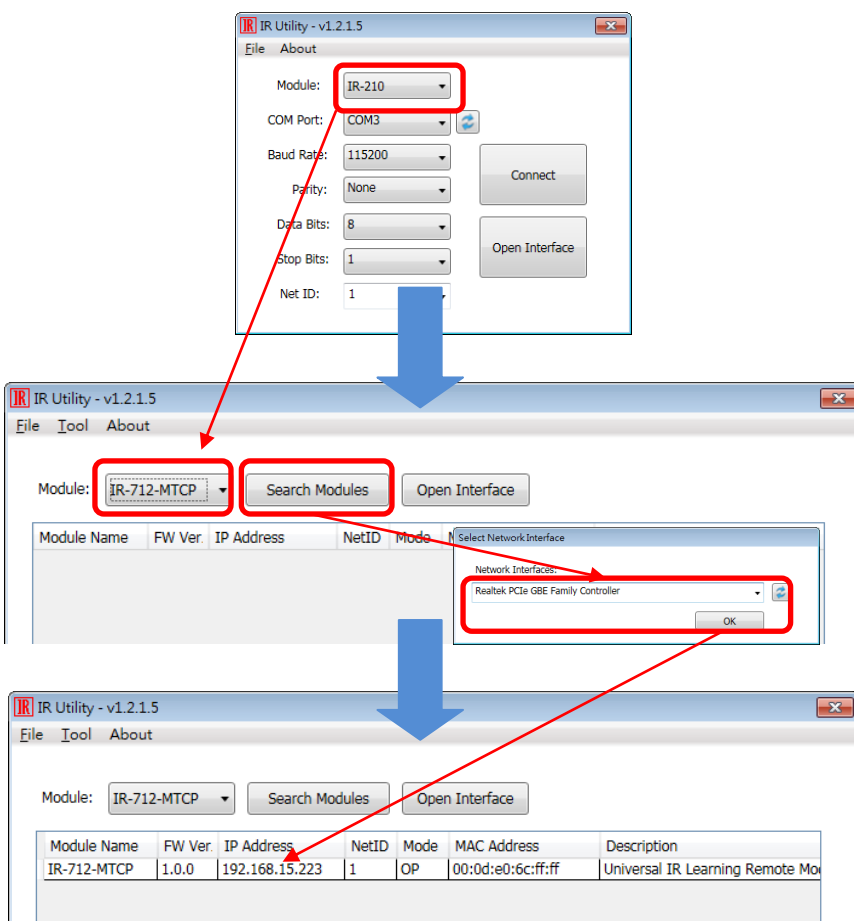

**Figure 3-1** *Main windows of the IR utility for the IR-712-MTCPtility*

#### <span id="page-15-0"></span>**3.2.1 Main Window of the IR-712-MTCP Utility**

Continued from the main window of the IR utility in the Figure 3-1, where

1) "Search Modules" button:

For searching the IR-712-MTCP. The searched modules are listed in the underneath table. Mouse left double-clicking the item in the table can go to the main window of the IR-712-MTCP utility with the connection established.

2) "Open Interface" button:

Go to the main window of the IR-712-MTCP Utility but without connection to the module.

Search the IR-712-MTCP by pressing the "Search Modules" button. The utility will search the modules by the selected network interface. Double click the searched module in the underneath table to go to the main window of the IR-712-MTCP utility as shown in the Figure 3-2..

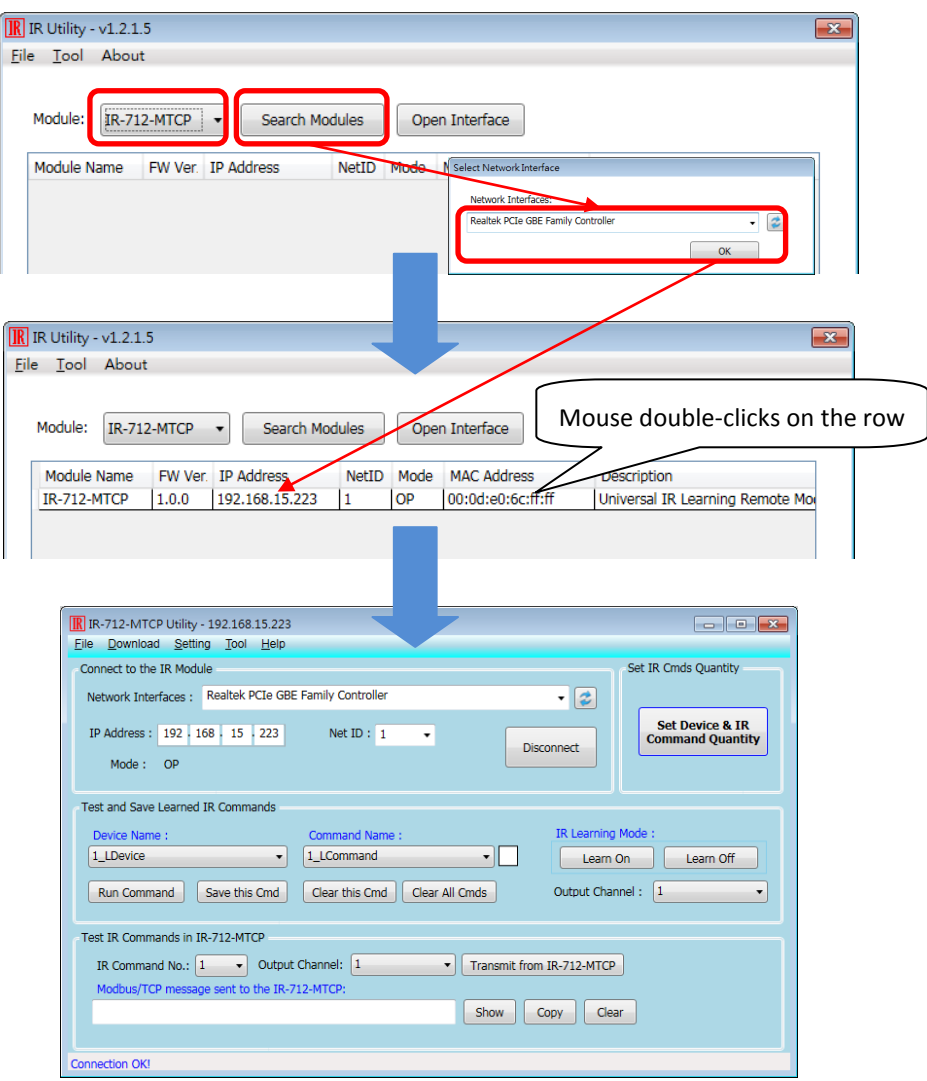

**Figure 3-2** *Main window of the IR-712-MTCP Utility*

#### <span id="page-16-0"></span>**3.2.2 Menu**

Table 3-1 explains the menu of the IR-712-MTCP Utility.

| <b>Item</b> | Sub item                   | <b>Description</b>                        |  |  |
|-------------|----------------------------|-------------------------------------------|--|--|
| File        | Load IR Commands from File | Load the IR command file to the utility.  |  |  |
|             | <b>Unload IR Commands</b>  | Unload the IR commands from the           |  |  |
|             |                            | utility.                                  |  |  |
|             | Save IR Commands to File   | Save the IR command to the defined file   |  |  |
|             |                            | from the utility.                         |  |  |
|             | Copy IR Commands from File | Copy part of an IR learning data file.    |  |  |
|             | Exit                       | Exit by the utility.                      |  |  |
| Download    | Download IR Commands to    | Download the temporary IR commands        |  |  |
|             | IR-712-MTCP                | of the utility to the flash memory of IR- |  |  |
|             |                            | 712-MTCP.                                 |  |  |
|             | Load IR Commands from IR-  | Load the temporary IR commands from       |  |  |
|             | 712-MTCP                   | the flash memory to the utility.          |  |  |
| Setting     | IR-712-MTCP Basic Settings | The basic settings of the IR-712-MTCP.    |  |  |
| Tool        | Update Firmware to IR-712- | This function provides users to update    |  |  |
|             | <b>MTCP</b>                | the firmware of the IR-712-MTCP.          |  |  |
| Help        | About IR-712-MTCP Utility  | Version of utility and firmware.          |  |  |

**Table 3-1** *The items of menu.*

#### **(1) File**

#### ‧**Load IR Command from File**

The saved file name is \*.ird which includes the information of the learned IR commands. Click this item would pop up the window for users to select the saved file. Then, the IR commands would be downloaded to the utility.

#### ‧**Unload IR Commands**

This function would clear the temporary IR commands from the utility. The "Device Name" and "Command Name" list in "Test and Save Learning Commands" field would be recovered to the default values

#### ‧**Save IR Commands to File**

This function provides a dialog to save the temporary IR commands as the defined file.

#### ‧**Copy IR Commands from File**

Click this item will appear a Copy window for copying part of an IR learning data file. It

can use the existing IR learning data files more effectively. Please note that the IR leaning data file of the IR-712-MTCP cannot be used by the IR-210/IR-712A. Please refer to the section 4.9 for more detail.

#### ‧**Exit**

Close the utility and back to the main window of the IR utility.

#### **(2) Download**

#### ‧**Download IR Commands to IR-712-MTCP**

This function can save the IR learning commands buffered in the utility to the flash memory of the IR-712-MTCP. There will be a window appeared to show the download progress as shown in the figure 3-3.

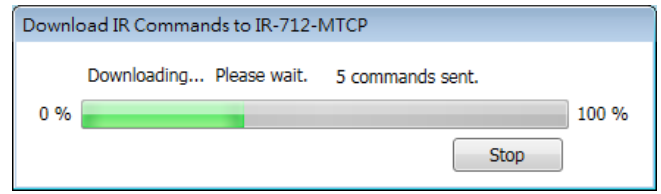

**Figure 3-3** *Download the IR commands to the IR-712-MTCP.*

#### ‧**Load IR Commands from IR-712-MTCP**

The item provides the function to load the IR commands to the utility from the IR-712- MTCP's flash memory. That would appear the window to show the download progress as shown in the figure 3-4.

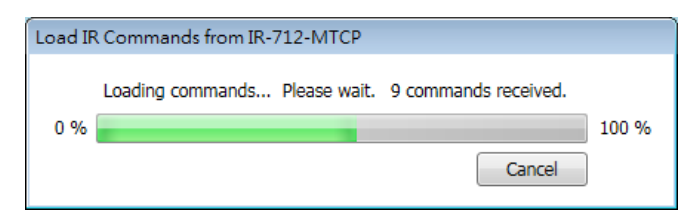

**Figure 3-4** *Load the IR commands from the IR-712-MTCP.*

#### **(3) Setting**

#### ‧**IR-712-MTCP Basic Settings**

This item can get or set the basic settings of the IR-712-MTCP as shown in the Figure 3- 5.

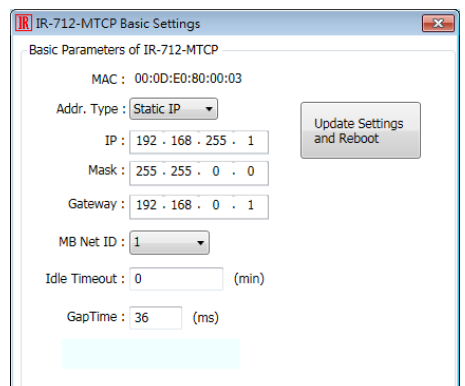

**Figure 3-5** *The basic settings of the IR-712-MTCP.*

These settings include "Communication Parameters" and "IR Learning Parameter" as shown in the Table 3-2.

| Communication<br><b>Parameters</b> | Default value    | Range                           |  |
|------------------------------------|------------------|---------------------------------|--|
|                                    |                  |                                 |  |
| <b>Address Type</b>                | <b>Static IP</b> | Static IP / DHCP <sup>(1)</sup> |  |
| <b>IP Address</b>                  | 192.168.255.1    | --                              |  |
| <b>Subnet Mask</b>                 | 255.255.0.0      | --                              |  |
| Gateway                            | 192.168.0.1      |                                 |  |
| Modbus ID                          |                  | $1 - 247$                       |  |
| <b>Idle Timeout</b>                | 0 min (disabled) | $0 \sim 65535$ min $^{(2)}$     |  |
| <b>IR Learning</b>                 | Default value    | Range                           |  |
| Parameter                          |                  |                                 |  |
| GapTime                            | 72 ms            | $6 \sim 200$ ms $^{(3)}$        |  |

**Table 3-2** *IR-712-MTCP Basic Settings*

#### **Note:**

- (1) DHCP is only effective if there is a DHCP server in the local area network.
- (2) Idle Timeout is the time interval ( $0 \sim 65535$  minutes) when no communication for the Modbus/TCP connection. After exceeding the timeout, IR-712-MTCP will close the connection. The default is 0 ms (disabled).
- (3) GapTime is the maximum space time in the IR protocol ( $6 \sim 65$  ms; default: 36 ms) E.g.,the GapTime should be longer than 42 ms to learn the IR commands of the Sharp TV successfully. (Figure 3-6)

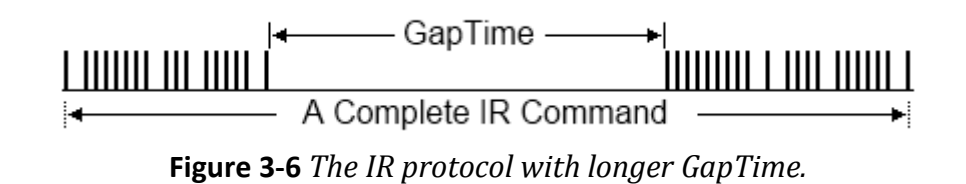

The parameters of the basic settings will be read back when opening the dialog of the Basic Settings. Press the "Update Settings and Reboot" button can change the basic settings and reboot the module.

### **(4) Tool**

#### ‧**Update Firmware to IR-712-MTCP**

Open the "Update firmware" window. Please refer to the Appendix A for the firmware update.

### **(5) Help**

#### ‧**About IR-712-MTCP Utility**

This item shows the version of the IR-712-MTCP utility and the firmware. The firmware version can be shown when connecting to the IR-712-MTCP.

#### <span id="page-20-0"></span>**3.2.3 Communication Interface (Connect/Disconnect)**

If the IP address and Modbus net ID of the IR-712-MTCP are known, users can use the "Connect to the IR Module" section to connect to the module directly as shown in the Figure 3-7.

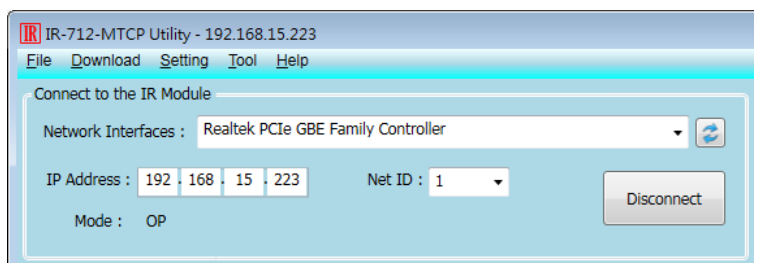

**Figure 3-7** *Connect to the IR Module*

#### <span id="page-20-1"></span>**3.2.4 Set Device & IR Command Quantity**

The IR device & command quantity for IR learning can be configured in this interface. Please click "Set Device & IR Command Quantity" button (Fig. 3-8) to set them up in three steps (Fig.  $3-9 \sim$  Fig. 3-12).

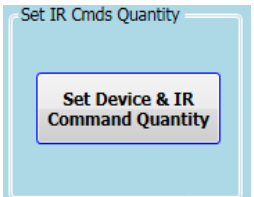

**Figure 3-8** *Configure IR command quantity for learning.*

#### ● **Step 1**:**Set the number of the IR devices.**

The maximum quantity of the IR controlled devices is 10. This function is convenient for users to set IR commands to different groups as shown in the figure 3-9.

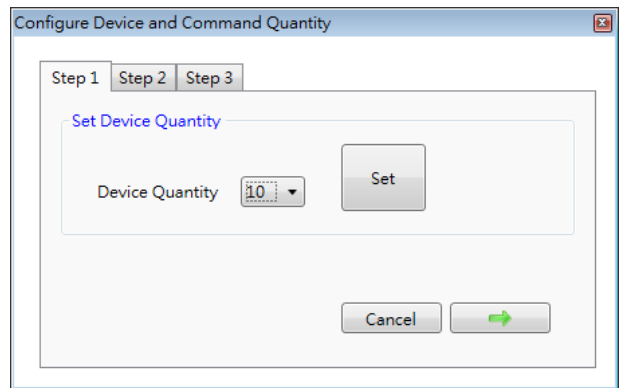

**Figure 3-9** *The quantity setting of the device (Step1).*

#### **● Step 2**:**Define the device name and set the quantity of the IR commands**

This step can set the name of the IR controlled devices and the quantity of the IR commands (Figure 3-10). The prefix number is the number of the device. The quantity of the IR command cannot be over 512. When the number is over 512, the utility will appear a warning dialog and shows the remaining quantity (Figure 3-11).

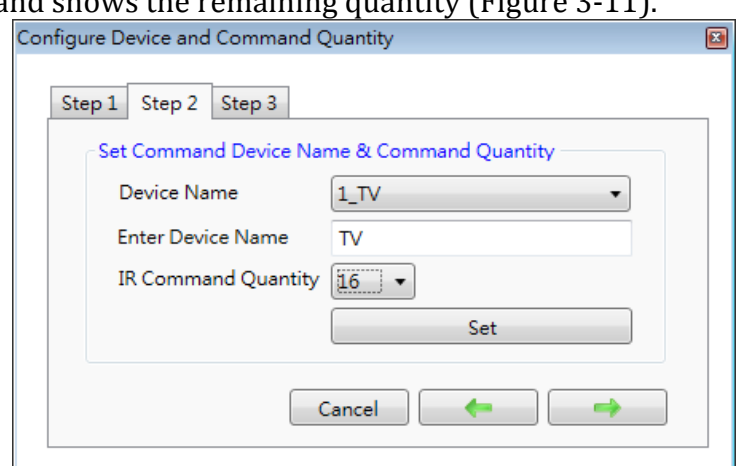

**Figure 3-10** *Define the name and the quantity of the IR commands (Step2)*

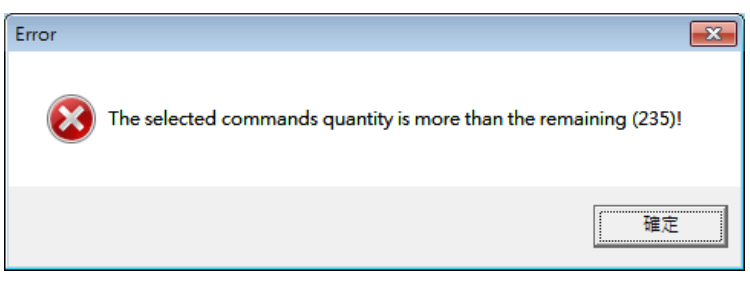

**Figure 3-11** *The warning message dialog.*

#### **● Step 3**:**Define the IR command name**

This step can define the IR command names for convenience to know the IR command function. The prefix number of the name is the number of the IR command. This number is the reference to the IR commands stored in the IR-712-MTCP.

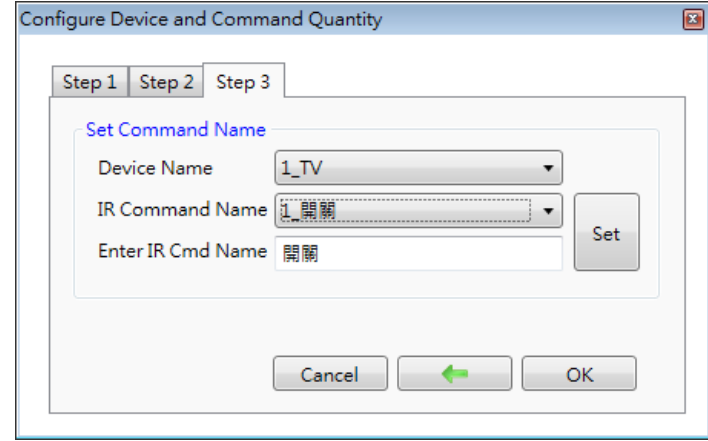

**Figure 3-12** *Define the name of the IR commands (Step3)*

#### <span id="page-22-0"></span>**3.2.5 Test and Save IR Learned Commands**

This interface provides the function to enable the IR learning mode, buffer the IR learning data and test the learned IR commands as shown in the figure 3-13.

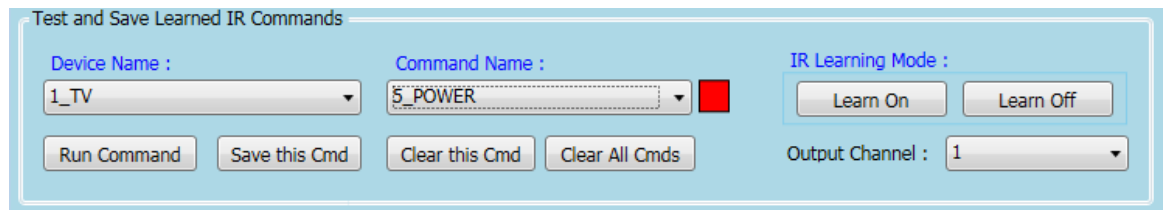

**Figure 3-13** *Test & save learned IR commands interface*

### **IR Learning Mode**

This section (Figure 3-14) provides "Learn On" and "Learn Off" buttons. After clicking "Learn On" button, the IR-712-MTCP will go to the IR learning mode and the TR/LN LED is on to wait for the remote control's IR signal. The "Learn Off" button can disable the IR learning mode.

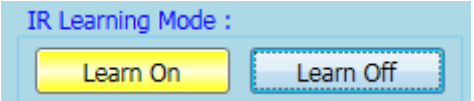

**Figure 3-14** *Enable/Disable IR learning mode*

# **Test and Save Learned Commands**

The functions in this section are described as follows:

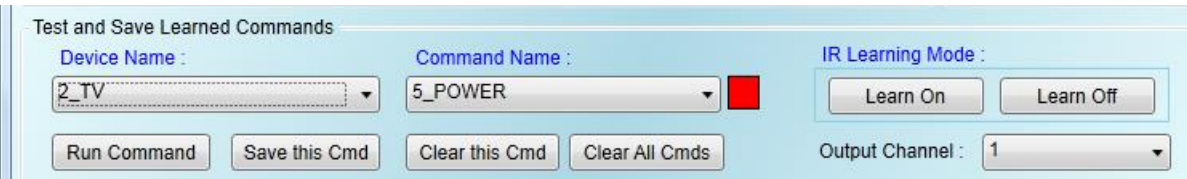

**Fig. 3-15** *Test & save IR commands interface*

● Device Name / Command Name combobox

After the device & IR command quantity are set, the configured names can be checked in the comboboxes of the "Device Name: and "Command Name". Users can do the IR learning according these items.

● IR command learning state

The square block at the right side (Figure 3-16) indicates the storage state for the items of the current "Command Name" combobox. The states are listed in the Table 3-3.

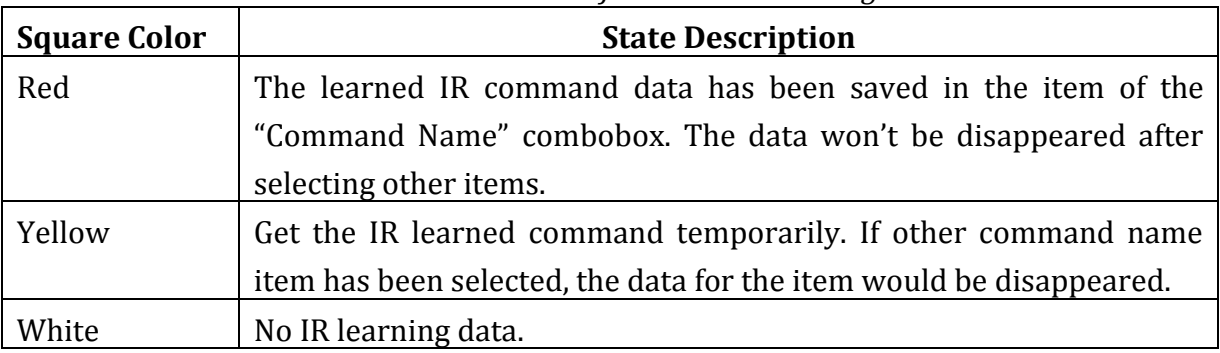

#### **Table 3-3** *The states of IR command storage*

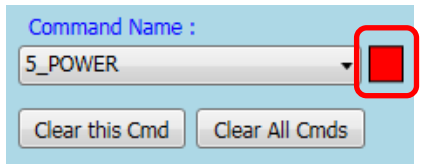

**Figure 3-16** *The IR learning state dialog*

### ● Run Command button

When finishing learning IR command, users can test and emit this IR command from the IR-712-MTCP by clicking "Run Command" button. The IR output channels are determined by the "Output Channel" combobox.

# • Save this Cmd button

If no error in testing the learned IR command, press this button to save the learned data to the item of the "Command Name" combobox. After all IR commands' learning are finished, users can select Menu [File]->[Save IR Commands to File] to backup them into a file. Or download them to the module by clicking Menu [Download]->[Download IR Commands to IR-712-MTCP].

### • Clear this Cmd button

Clicking "Clear this Cmd" button can remove the learned IR command in the item of the "Command Name" combobox.

### ● Clear All Cmds

This button can clear all the learned IR commands in the Utility. The device and command names would not be changed. However, selecting [File]-[Unload IR Commands] will clear all commands and change the names and quantity of the device and IR command to the default values.

● Output Channel

The "Output Channel" combobox specifies the output channels of the IR signal when clicking the "Run Command" button.

#### <span id="page-24-0"></span>**3.2.6 Test the IR commands in IR-712-MTCP**

This section (Fig. 3-17) can help users to test the IR commands saved in the IR-712-MTCP after downloading IR commands to IR-712-MTCP. Click the "Transmit from IR-712-MTCP" button to send a Modbus command to the IR-712-MTCP with the specified IR command number and the IR output channel. Meanwhile, a Modbus/TCP command text for reference is shown underneath. Users can click "Copy" button to copy the Modbus command to the clipboard and use it in programming their applications.

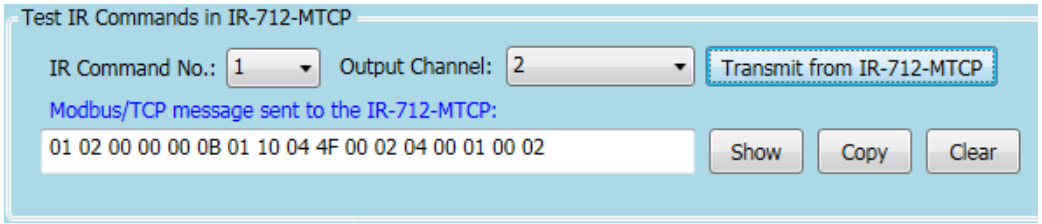

**Figure 3-17** *Test IR commands saved in IR-712-MTCP.*

# <span id="page-25-0"></span>**4. Example of Learning IR commands**

After the IR Utility connects to the IR-712-MTCP, please follow the subsequent sections to understand how to configure and learn IR commands by the IR-712-MTCP utility.

# <span id="page-25-1"></span>**4.1 Connect to the IR-712-MTCP**

The default basic settings parameters of the IR-712-MTCP are listed in Table 3-2. There are communication parameters and IR learning parameter.

Please refer to Figure 4-1 for the steps of utility connecting to the IR-712-MTCP:

- (1) Search modules: Press the "Search Modules" button.
- (2) Select the network interface which can communicate with the module and press OK.
- (3) Mouse double-clicks the row of the searched modules.
- (4) Appear the main window of the IR-712-MTCP utility and with the module connected.

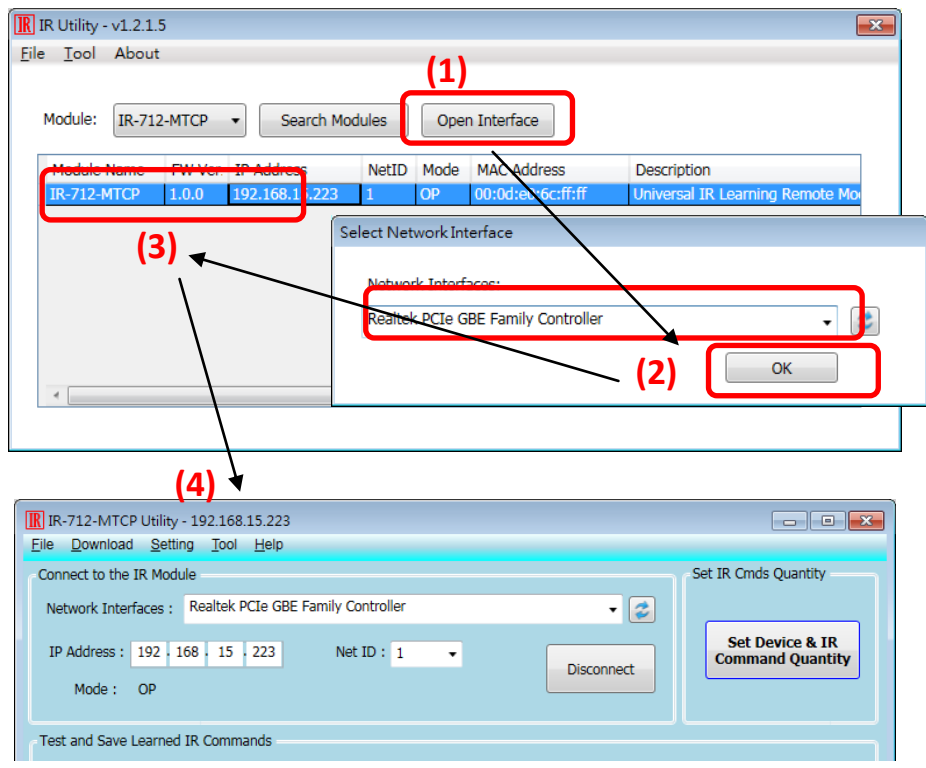

**Figure 4-1** *Search the module and connect.*

### <span id="page-26-0"></span>**4.2 Configure the quantity of the IR commands**

Click the "Set Device & IR Command Quantity" button at top-right corner (Fig. 4-2) to open the configuration dialog. Follow three steps below to finish the configuration of the devices and IR commands quantity in advance of the next IR learning.

**Step 1** : Set the quantity of the IR-controlled devices as shown in fig. 4-3. **Step 2** : Set the device name and the quantity of the IR commands as the fig. 4-4. **Step 3 :** Set the IR command names as depicted in fig. 4-5.

The prefix numbers of these IR command names (e.g. **1**\_Play) represent the numbers of 512 IR commands saved in the IR-712-MTCP module. They will be used as IR command number in the Modbus command for communication with IR-712-MTCP.

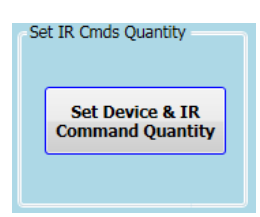

**Figure 4-2** *The button for configuration of IR command quantity.*

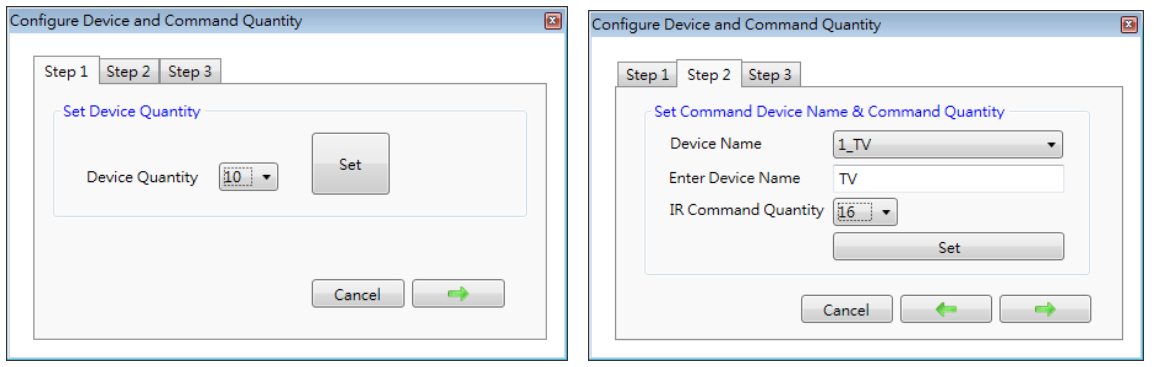

**Figure 4-3** *Set Device quantity.* **Figure 4-4** *Set device names & IR cmd quantity.*

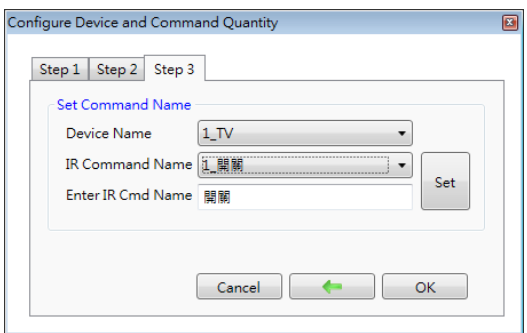

**Figure 4-5** *Set names of IR commands.*

# <span id="page-27-0"></span>**4.3 Learning and Testing IR commands**

Follow the steps below and the illustration in figure 4-6 to learn and test IR commands:

- (1) Determine the IR command for learning by selecting the items in the "Device Name" and "Command Name" comboboxes.
- (2) Click the "Learn On" button to enable the IR learning mode on the IR-712-MTCP. At the same time, the TR/LN LED is turned on to show the Learn On state.
- (3) Aim the IR emitter head of the device's remote control at the IR input of IR-712-MTCP. The distance less than 3 cm between the remote control and the IR-712-MTCP would be best. Then, press the button of the remote control which is to be learned. If the learning for the IR command is finished, the TR/LN LED will be turned off.
- (4) Select the IR output channel. For example in the figure 4-6, the IR output channel is 1.
- (5) Aim the head of the IR emitter cable plugged in the IR output 1 at the corresponding IR-controlled appliance. Click "Run Command" button to emit the IR command from the IR-712-MTCP. You can check if the learned IR command is OK by investigate the action of the appliance. If not, please repeat step 2 and step 3 again.
- (6) Click "Save this Cmd" button to save this IR learning command to the current item of the "Command Name" combobox, e.g. the item is "Play" in figure 4-6.
- (7) Repeat the above steps (1)  $\sim$  (6) to learn all the IR commands.

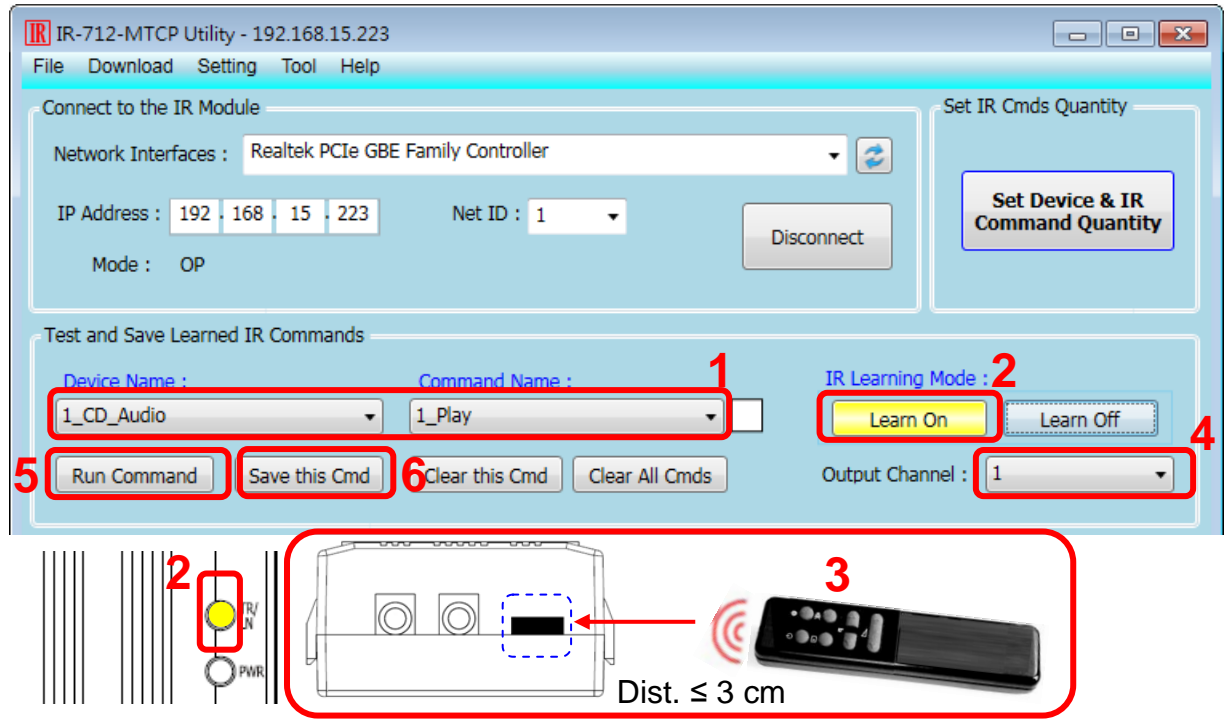

**Figure 4-6** *The steps to learn IR commands.*

When the IR learning process is finished, it is advised to save these learning data into a file for backup by clicking [File] in menu. Besides, it is necessary to download these learned IR commands to the IR-712-MTCP by selecting the [Download]->[Download IR Commands to IR-712-MTCP] in the menu.

# <span id="page-28-0"></span>**4.4 Saving the Learned IR Commands to a File**

Click [File]->[Save IR commands to file] to save the learned IR commands as a file. The extension of the file name is \*.ird.

# <span id="page-28-1"></span>**4.5 Download the IR Learning Commands**

After the learning IR command procedure or loading learning data from the file, it is necessary to download these learning data to the IR-712-MTCP by clicking [Download]-> [Download IR Commands to IR-712-MTCP] in the menu and a progress window will appear as shown in figure 4-7.

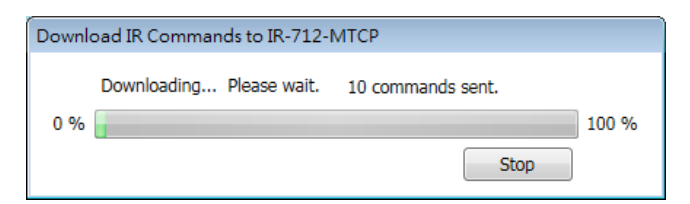

**Figure 4-7** *Download the learned IR command to the IR-712-MTCP*

# <span id="page-28-2"></span>**4.6 Test the IR commands saved in the IR-712-MTCP**

The section of the "Test IR Commands in IR-712-MTCP" can help users to test the learned IR commands stored in the IR-712-MTCP as shown in figure 4-8. By clicking "Transmit from IR-712-MTCP" button, the specified IR command (the prefix no. explained in 4.2) would be emitted from the selected output channel of the module. You can check if the learned IR command is correct in this way.

At the same time, the Modbus/TCP message sent to the IR-712-MTCP is shown in the underneath textbox. This Modbus message is a reference for users to help program the application to control the IR-712-MTCP.

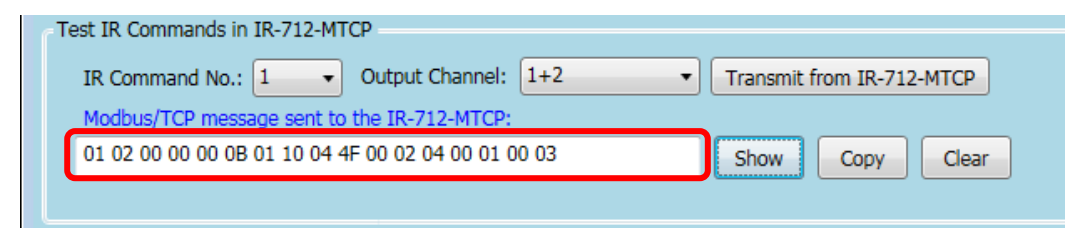

**Figure 4-8** *Test the IR commands saved in the IR-712-MTCP*

# <span id="page-29-0"></span>**4.7 Load the IR Learning Commands from the File**

Select [File]->[Load IR Commands from File] in the menu to load IR learning data into the IR-712-MTCP Utility from the \*.ird files.

# <span id="page-29-1"></span>**4.8 Load IR Learning Commands from the Module**

Select [Download]->[Load IR Commands from IR-712-MTCP] in the menu to load the IR commands from the IR-712-MTCP. A progress window will appear as shown in figure 4-9.

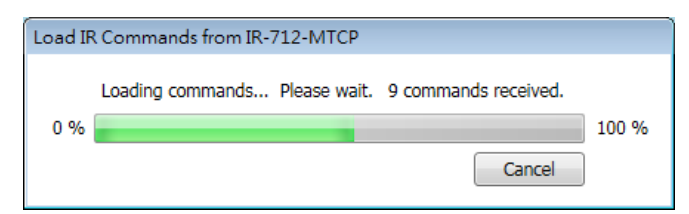

**Figure 4-9** *Load the IR commands from the IR-712-MTCP*

### <span id="page-29-2"></span>**4.9 Copy IR commands from other IR learning data files**

Use this function to load the part commands of an IR learning data file. It can use the existing IR learning data file more effectively to avoid learning IR commands again.

(1) Mouse clicks [File]->[Copy IR Cmds from File]

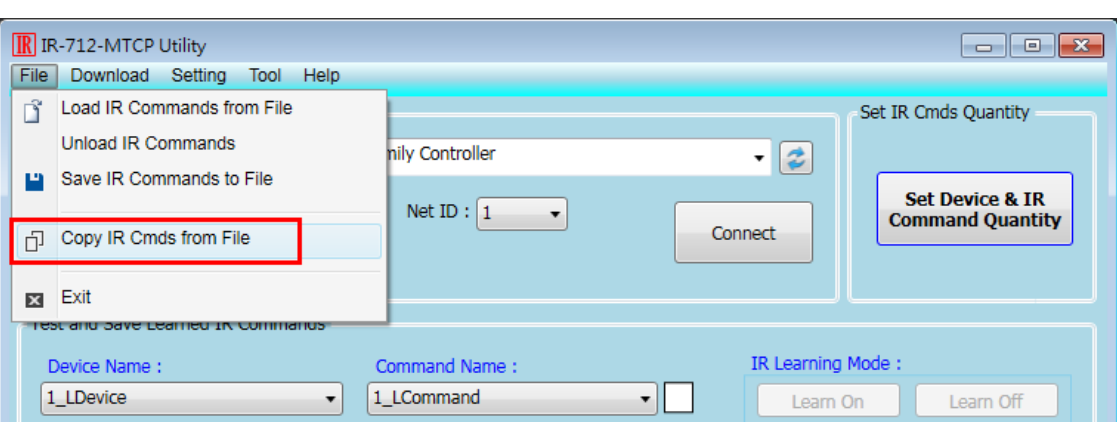

**Figure 4-10** *Open the Copy IR Cmds window* 

- (2) Please refer to the steps depicted in the figure  $4-11$ :
	- 1. Open source IR learning data file (\*.ird)。
	- 2. Select the device name of the source IR leaning data.
	- 3. Select the device name of the current IR leaning data.
	- 4. Select (can multi-select) the source IR commands for copy.
	- 5. Select (only single-select) the current IR command as the start position of copy.
	- 6. Press the copy button (>>).
	- 7. Press the "Apply & Close" button to finish the copy action.

The "Restore" button can restore the current IR commands after pressing the copy button.

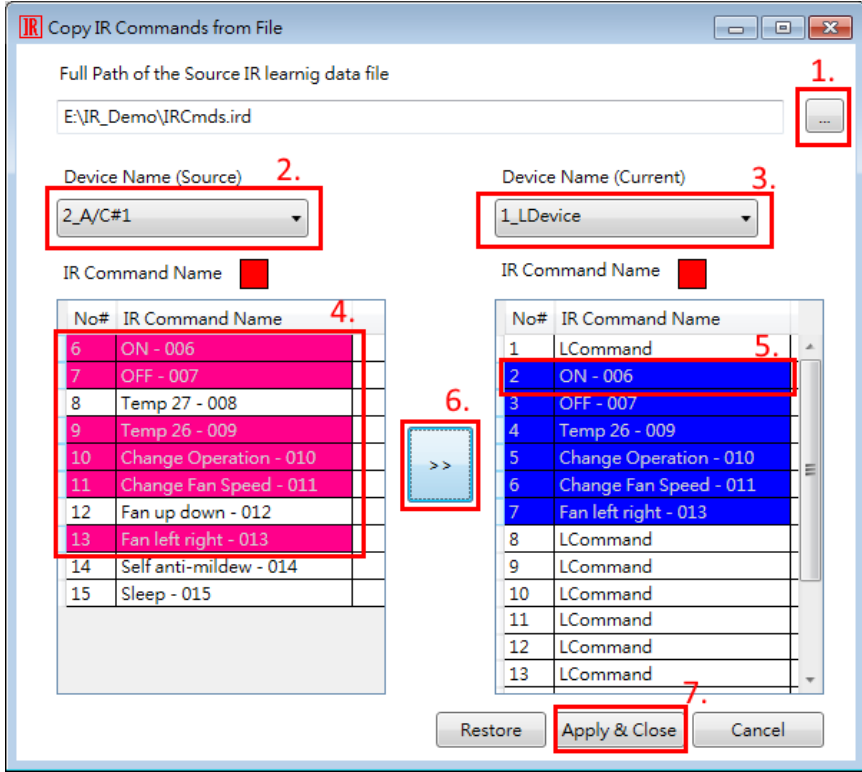

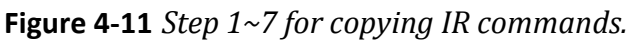

(3) Back to main window to see the copy result as shown in the figure 4-12.

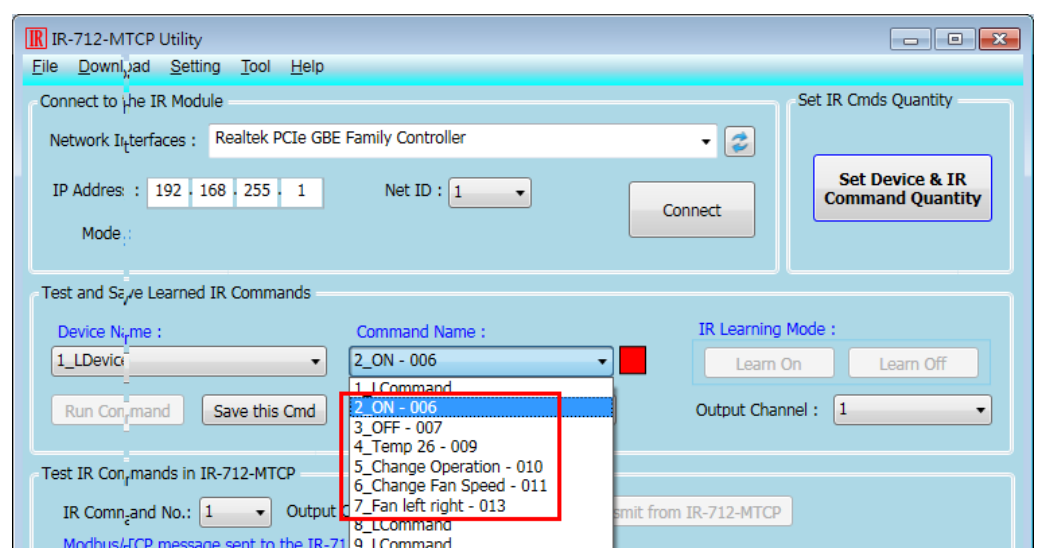

**Figure 4-12** *Result of copying IR commands.*

# <span id="page-32-0"></span>**5. Modbus Registers Addresses**

Table 5-1 is the description of the Modbus holding registers (4xxxx) for the IR-712-MTCP. The Modbus client device can send Modbus commands to the IR-712-MTCP to emit the IR commands from the output channels. The function codes (FC) of Modbus to write data to Modbus registers are 6 and 16. Each Modbus address occupies 2 bytes.

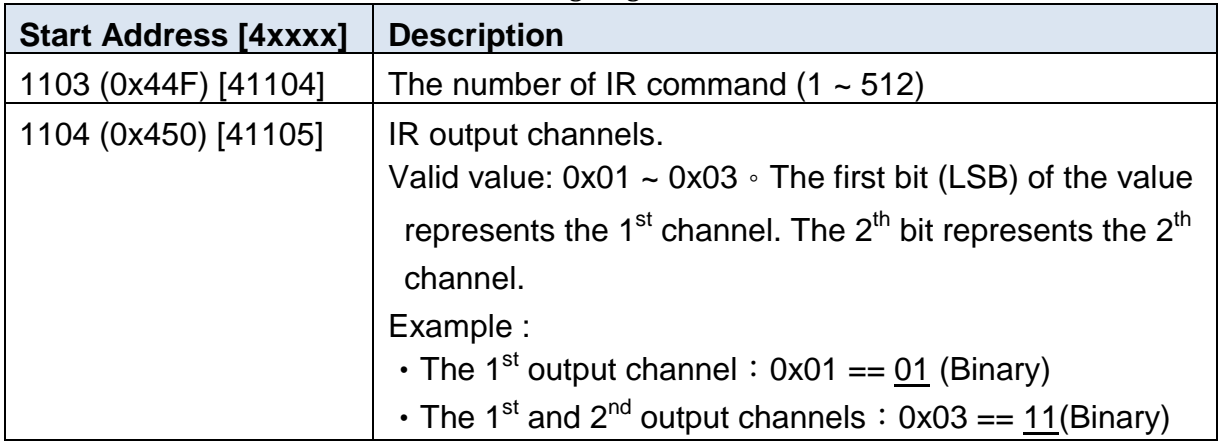

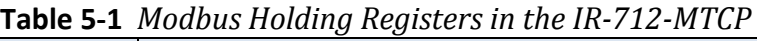

Table 5-2 is the example of a Modbus FC16 command to emit IR signal from the IR-712- MTCP. (Modbus ID:1, IR command No.:1, IR output channel: 2)

| <b>Request</b>             |                  | <b>Response</b>            |                  |
|----------------------------|------------------|----------------------------|------------------|
| <b>Field Name</b>          | <b>Hex Value</b> | <b>Field Name</b>          | <b>Hex Value</b> |
|                            | 01               | <b>MBAP Header</b>         | 01               |
|                            | 02               |                            | 02               |
| <b>MBAP Header</b>         | 00               |                            | 00               |
|                            | 00               |                            | 00               |
|                            | 00               |                            | 00               |
|                            | 0B               |                            | 06               |
| Unit Identifier (Net ID)   | 01               | Unit Identifier (Net ID)   | 01               |
| <b>Function Code</b>       | 10               | <b>Function Code</b>       | 10               |
| <b>Starting Address Hi</b> | 04               | <b>Starting Address Hi</b> | 04               |
| <b>Starting Address Lo</b> | 4F               | <b>Starting Address Lo</b> | 4F               |
| Word Count Hi              | 00               | Word Count Hi              | 00               |
| Word Count Lo              | 02               | Word Count Lo              | 02               |
| <b>Byte Count</b>          | 04               |                            |                  |
| IR command number Hi       | 00               |                            |                  |
| IR command number Lo       | 01               | --                         |                  |
| IR output channel Hi       | $00\,$           |                            |                  |
| IR output channel Lo       | 02               |                            |                  |

**Table 5-2:** *An example of Modbus FC16 Command for the IR-712-MTCP*

The following is an example of using Modbus FC6 commands for IR-712-MTCP, where [41104] and [41105] should be written sequentially. (Modbus ID:1, the IR command No.:1, output channel: 1 + 2) (See Table 5-2 & Table 5-3)

| <b>Field Name</b>          |                  | <b>Hex Value</b>           |                  |
|----------------------------|------------------|----------------------------|------------------|
| <b>Field Name</b>          | <b>Hex Value</b> | <b>Field Name</b>          | <b>Hex Value</b> |
| <b>MBAP Header</b>         | 01               | <b>MBAP Header</b>         | 01               |
|                            | 02               |                            | 02               |
|                            | 00               |                            | 00               |
|                            | 00               |                            | 00               |
|                            | 00               |                            | 00               |
|                            | 06               |                            | 06               |
| Unit Identifier (Net ID)   | 01               | Unit Identifier (Net ID)   | 01               |
| <b>Function Code</b>       | 06               | <b>Function Code</b>       | 06               |
| <b>Starting Address Hi</b> | 04               | <b>Starting Address Hi</b> | 04               |
| <b>Starting Address Lo</b> | 4F               | <b>Starting Address Lo</b> | 4F               |
| IR command number Hi       | 00               | IR command number Hi       | 00               |
| IR command number Lo       | 0 <sub>1</sub>   | IR command number Lo       | 01               |

**Table 5-2:** *An example of Modbus FC6 Command (address [41104])*

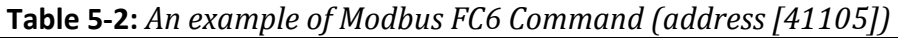

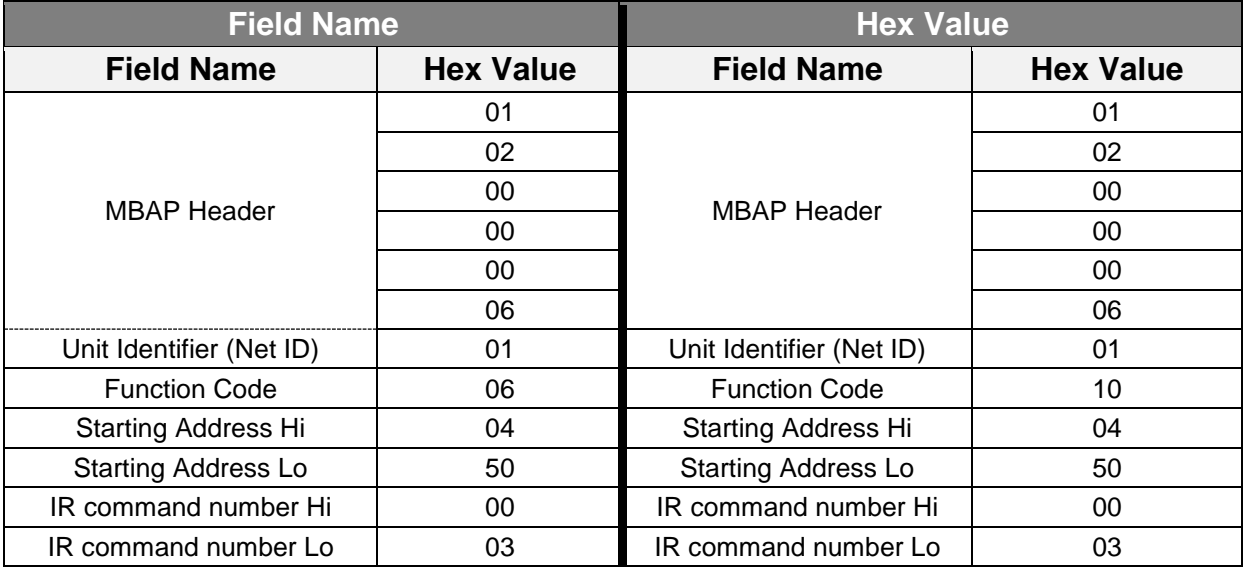

Note:

(1) MBAP header: Modbus Application Protocol header.

# <span id="page-34-0"></span>**6. Technical support**

Please contact us if you have any questions about products.

ICP DAS website: [http://www.icpdas.com](http://www.icpdas.com/) Email: [service@icpdas.com](mailto:service@icpdas.com)

# <span id="page-35-0"></span>**Appendix A Update Firmware**

Please get the new firmware file in the following link: <ftp://ftp.icpdas.com/pub/cd/usbcd/napdos/ir/ir-712-mtcp/firmware/>

#### **Steps of updating firmware**

(1) Push the DIP switch to the location of "FW/Init" (Figure A-1) and power cycle the IR-712-MTCP.

(2) Click the "Search Modules" button to search the IR-712-MTCP (Figure A-2)。

(3) Mouse selects the searched module in the table.

- (4) Click [Tool]->[Update Firmware to the IR-712-MTCP] to open the update dialog.
- (5) Select the firmware file (ir712mtcp\_v###.dat).
- (6) Press the "Update Firmware" button.
- (7) A Console window appears to finish the update progress 100% (Figure A-3).

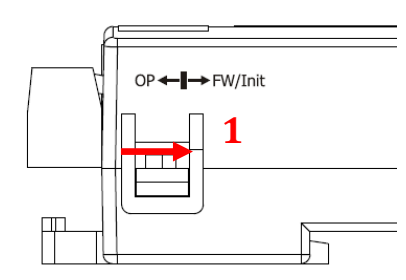

**Figure A-1**

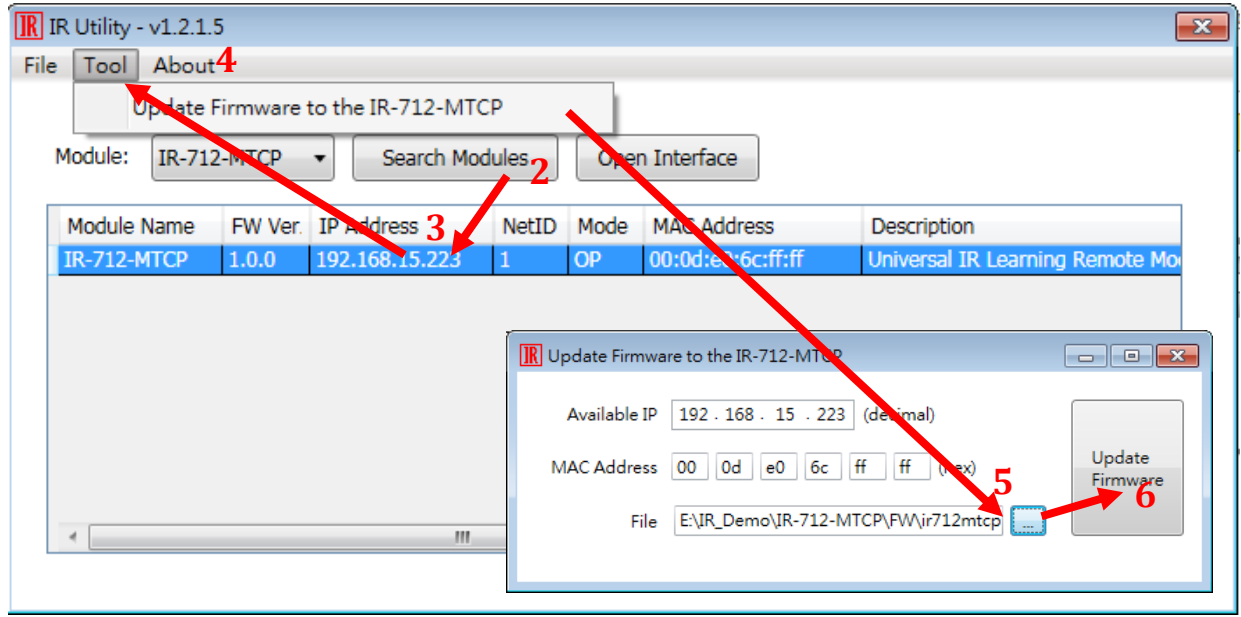

**Figure A-2**

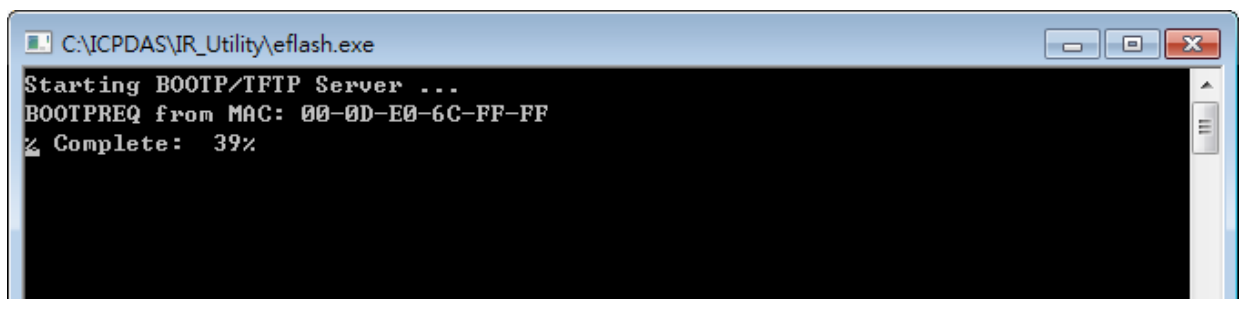

**Figure A-3**

After the firmware update, push the DIP switch back to the "OP" position and power cycle the module.